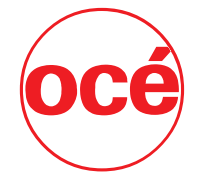

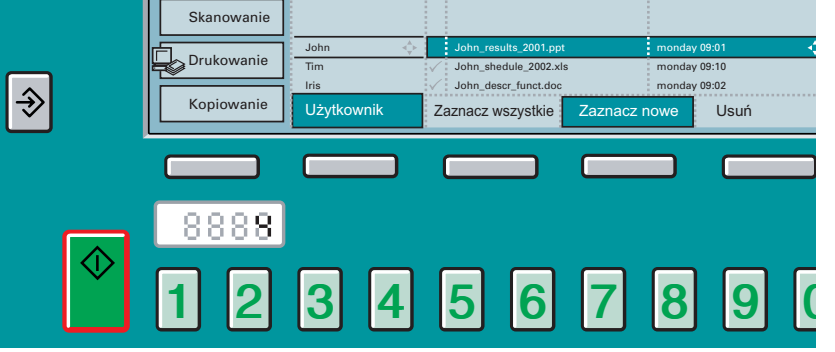

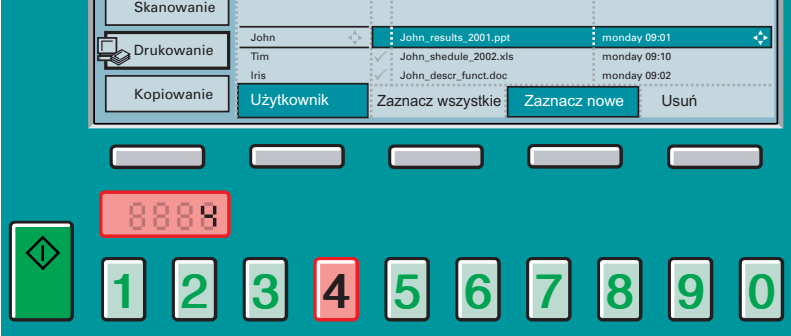

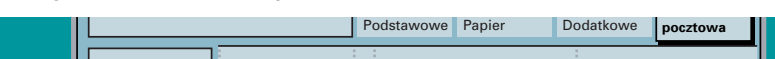

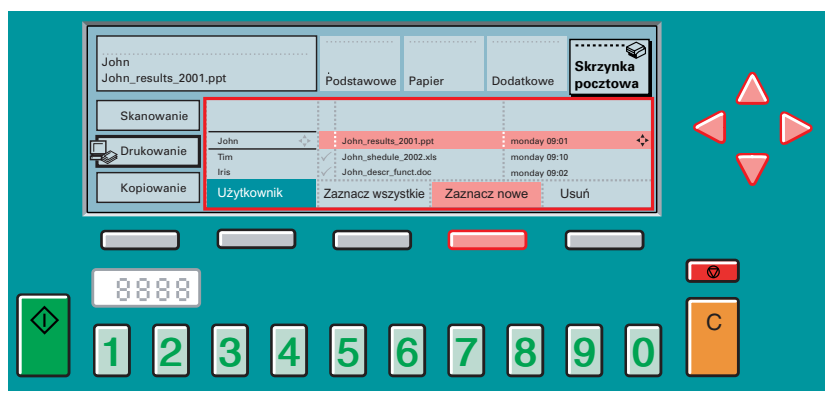

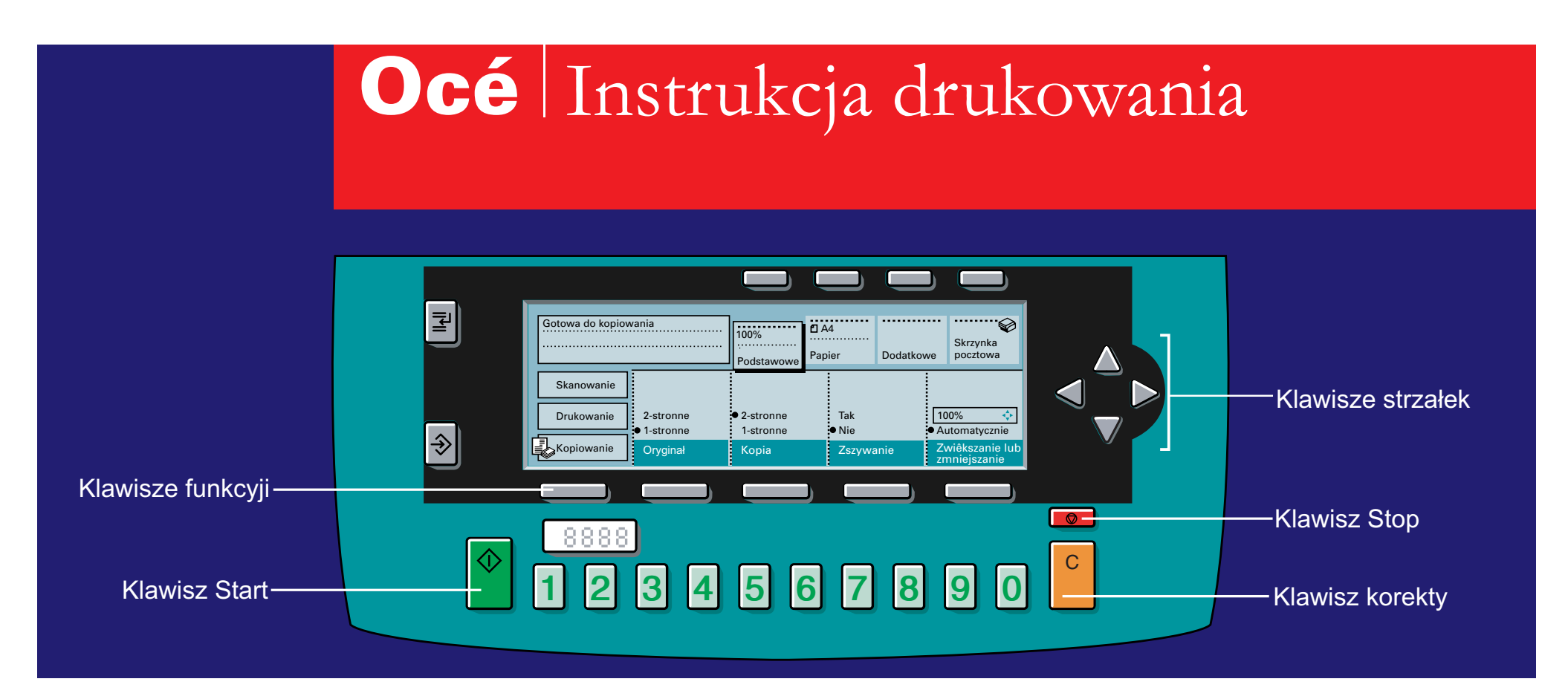

John\_results\_2001.ppt Podstawowe Papier Dodatkowe 5. Wybierz liczbe wydruków 6. Nacisnij zielony klawisz rozpoczecia

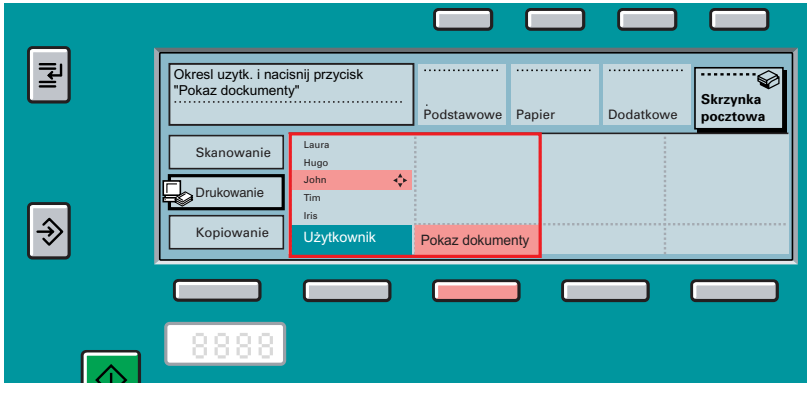

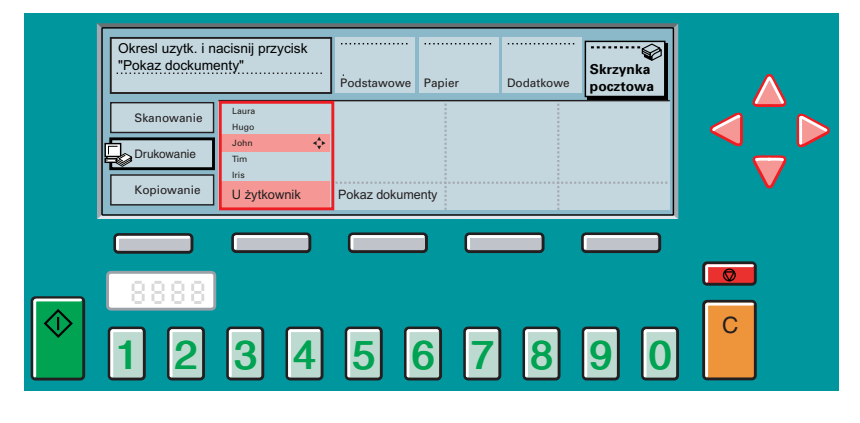

3. Nacisnij klawisz funkcji Pokaz dokumenty 4. Za pomoca klawiszy strzalek wybierz dokument

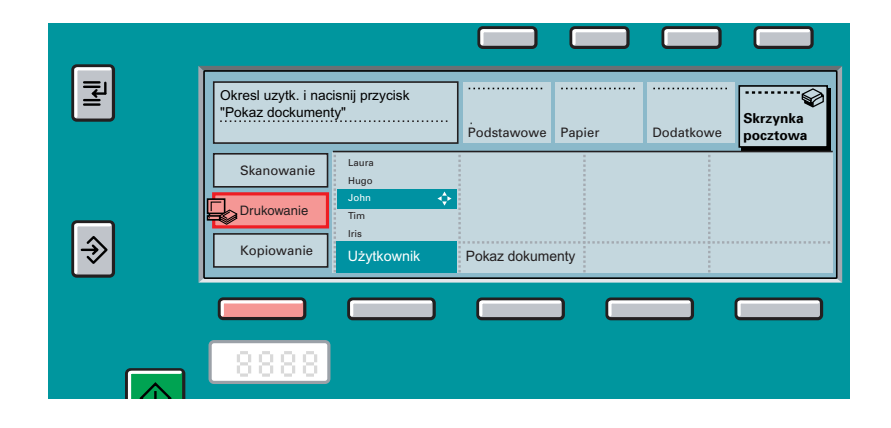

www.oce.com

1. Wybierz tryb Drukowanie 2. Za pomoca klawiszy strzalek wybierz nazwe uzytkownika

## Océ VarioPrint 2045-70 / Océ 31x5E

## **Drukowanie**